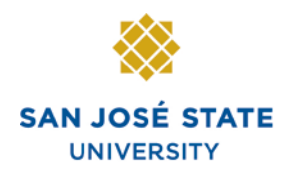

**INFORMATION TECHNOLOGY SERVICES** 

## **Open University Registration —Continuing Students**

# **Overview**

This guide shows how to select a term for **SJSU Open University** as a Continuing Student.

## *The MySJSU homepage displays.*

- 1. Go to [MySJSU](http://my.sjsu.edu/) (http://my.sjsu.edu/).
- *2.* Click the **MySJSU Sign In** button.

**MYSJSU**<br>SAN JOSE STATE UNIVERSITY ] About Us = Employees = Job Applicants = Students = Help = MySJSU Sign In SJSU Home > MySJSU

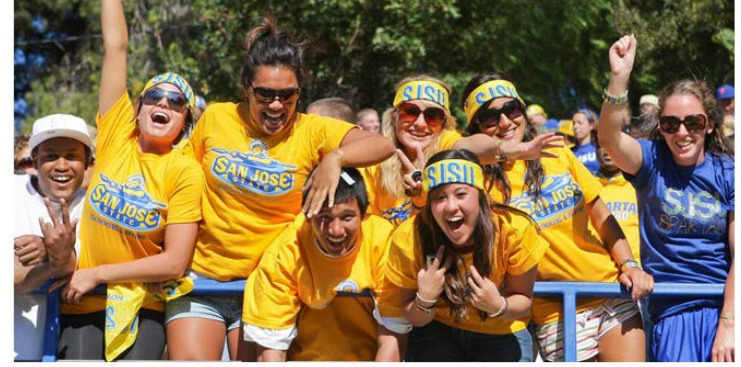

ABOUT MYSJSU

**NEWS, EVENTS & ANNOUNCEMENTS** 

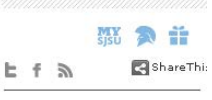

q

#### Quick Links

Search SJSU

- · Class Search/Browse Catalog
- . My Password/Sign In Help
- · System Downtime

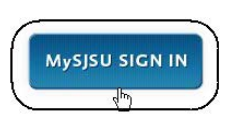

**Contact Us** MySJSU is supported hy the Common Management Systems (CMS) Project Office and its Project Team.

## *The Login page displays.*

- 3. Enter your **SJSU ID** and **Password**.
- 4. Click the **Sign In** button.

*Note: If you have difficulty logging in, contact the [CMS](mailto:cmshelp@sjsu.edu)  [Help Desk](mailto:cmshelp@sjsu.edu) by email (cmshelp@sjsu.edu) with your full name and SJSU ID.*

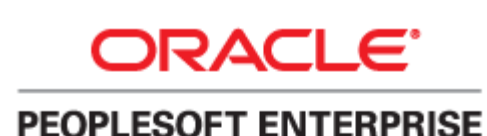

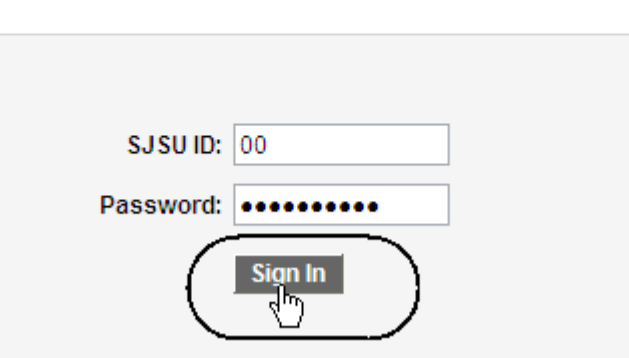

### *The Student Center page displays.*

- 5. Select **Open University Enrollment** from the Academics dropdown menu.
- 6. Click **Go**

### *The Enroll in Open University Classes page displays.*

- 7. Select **Program** and **Term** from the dropdown menus.
- 8. Click the **Submit** button.

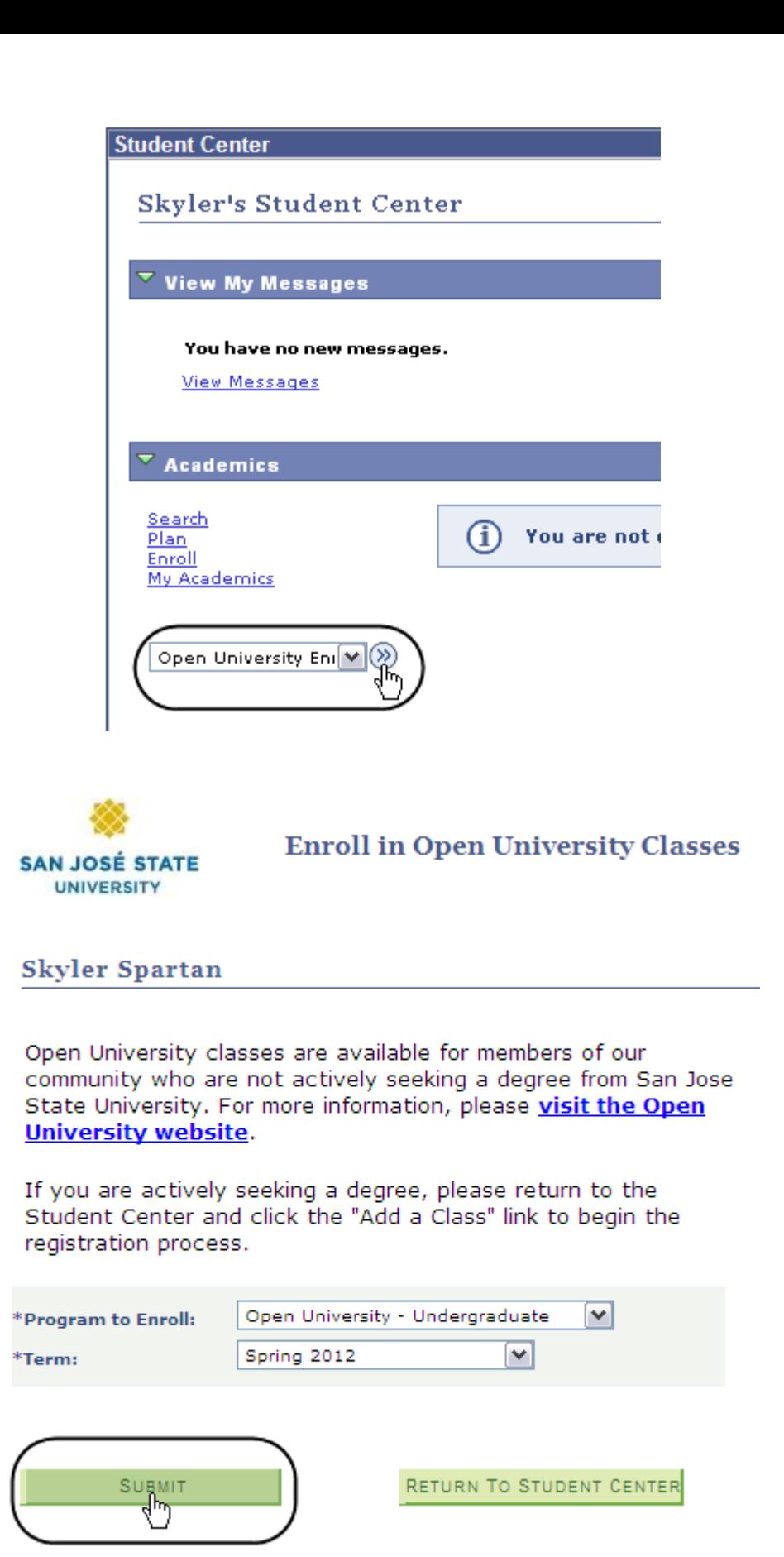

*The Congratulations page displays.*

9. Click the **Enroll in Classes** button.

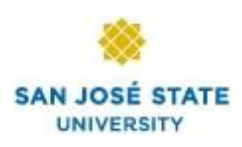

## **Congratulations!**

#### **Skyler Spartan**

#### You have just activated yourself as an Open University student.

You are now eligible to enroll in Open University classes. Click the button below to select your Open University classes.

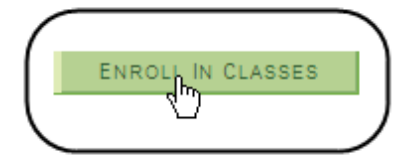

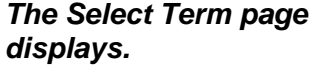

- 10. Select the radio button that corresponds to the **term** you want to enroll in.
- 11. Click the **Continue** button.

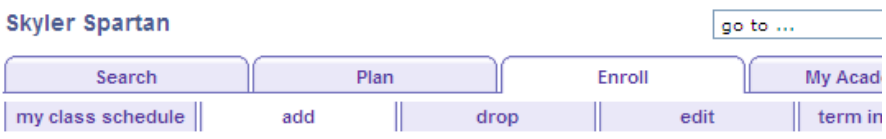

#### **Add Classes**

**Select Term** 

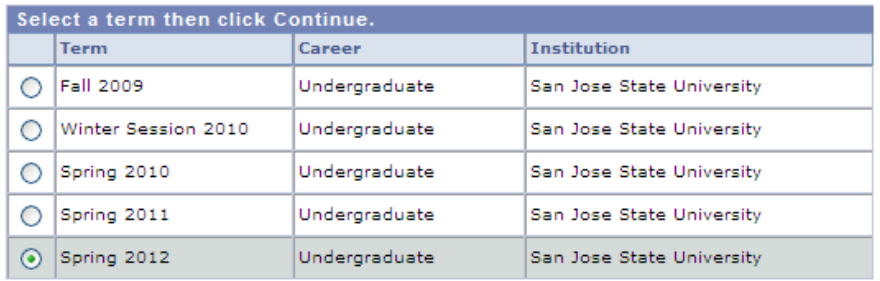

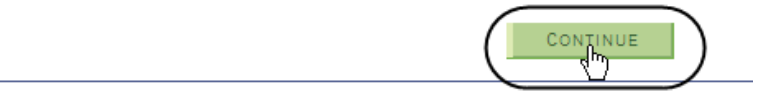

*The Add Classes page displays.*

*Note: For step by step directions on how to add a class, refer to the help tutorials located in the Students section of MySJSU.*

#### **Add Classes**

 $1 - 2 - 3$ 

1. Select classes to add

To select classes for another term, select the term and click Change. When you are satisfied with your class selections, proceed to step 2 of 3.

Spring 2012 | Undergraduate | San Jose State University | change term

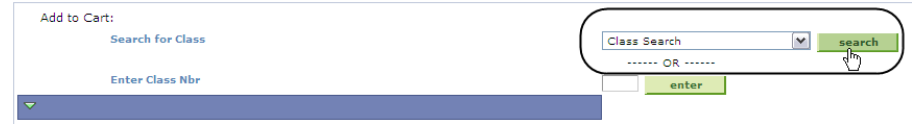